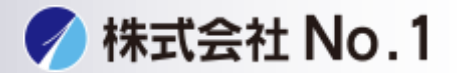

1.下のURLをクリックして下さい。

<https://jp.sharp/restricted/business/print/download/select.html>

2. .「製品カテゴリーから探す」からご使用の機種を選択して下さい。

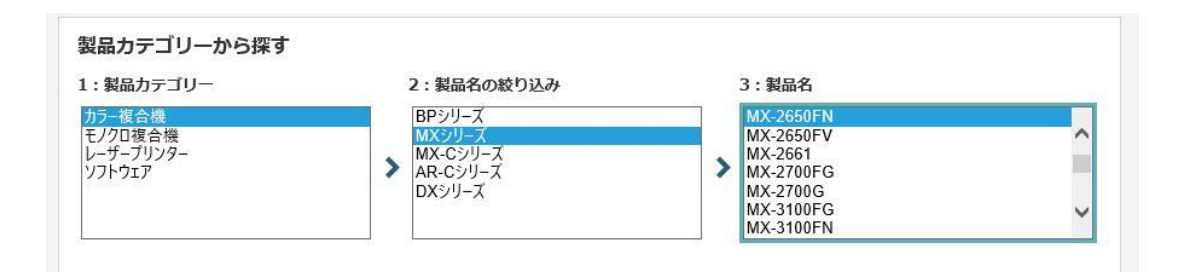

## 3.「ダウンロードページへ」をクリックして下さい。

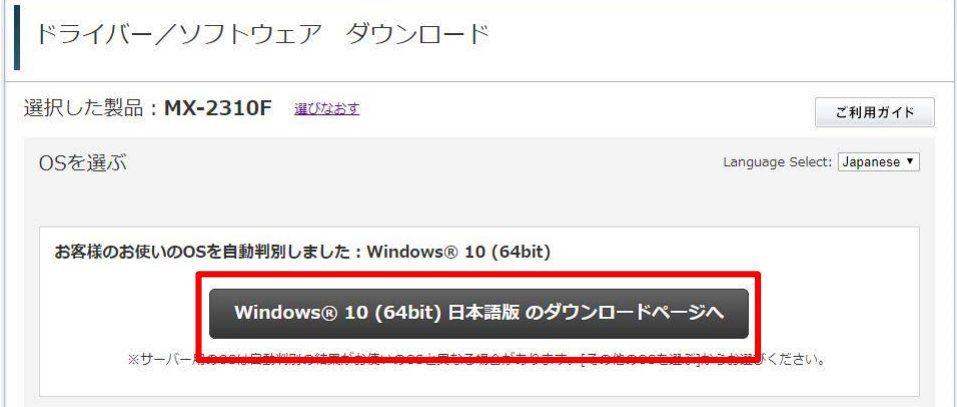

0120-262-001

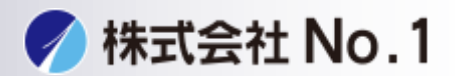

4.インストールするドライバを選んでクリックして下さい。 . \*プリンタドライバ →SPDL2-c/SPDL2/PS/PPDドライバー ドライバー/ソフトウェア ダウンロード 句 前の画面に戻る 選択した製品: MX-2650FN 選択したOS: Windows® 10 (64bit) 日本語版 ブリンタードライバー ■ SPDL2-c/SPDL2/PS/PPDドライバー [WHQL認証版] (2019年10月29日) スキャナードライバー ■ スキャナードライバー [WHQL認証版] (2019年10月18日)

ファクスドライバー

D PC-Fax ドライバー

5.基本情報を下にスクロールして「使用許諾に同意してダウンロード」を クリックし実行して下さい。

(2019年10月10日)

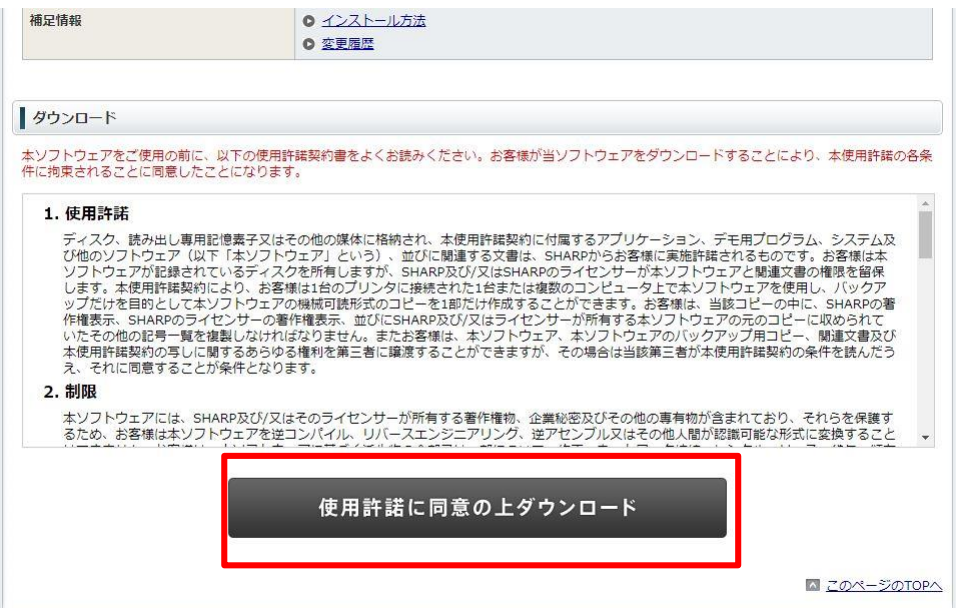

株式会社**No.1** 日本の会社を元気にする一番の力へ。

0120-262-001

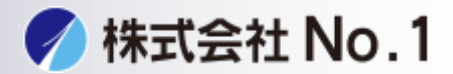

### 6.ファイルを展開するフォルダーを確認し、[次へ]ボタンをクリックして下さい。

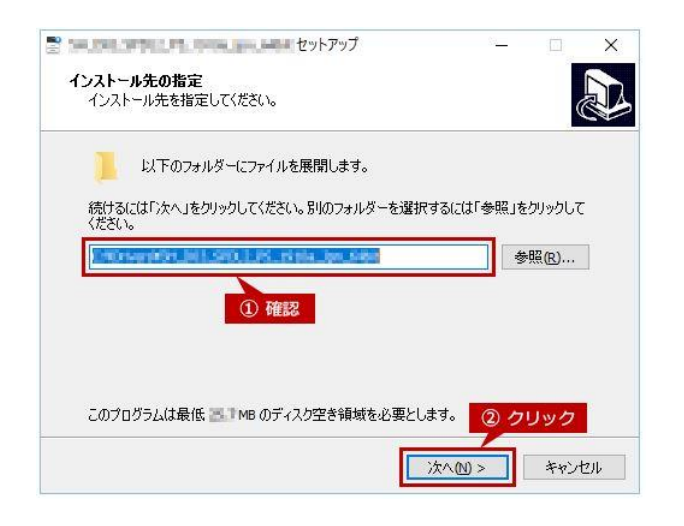

#### 7クイックインストールをクリックして下さい。

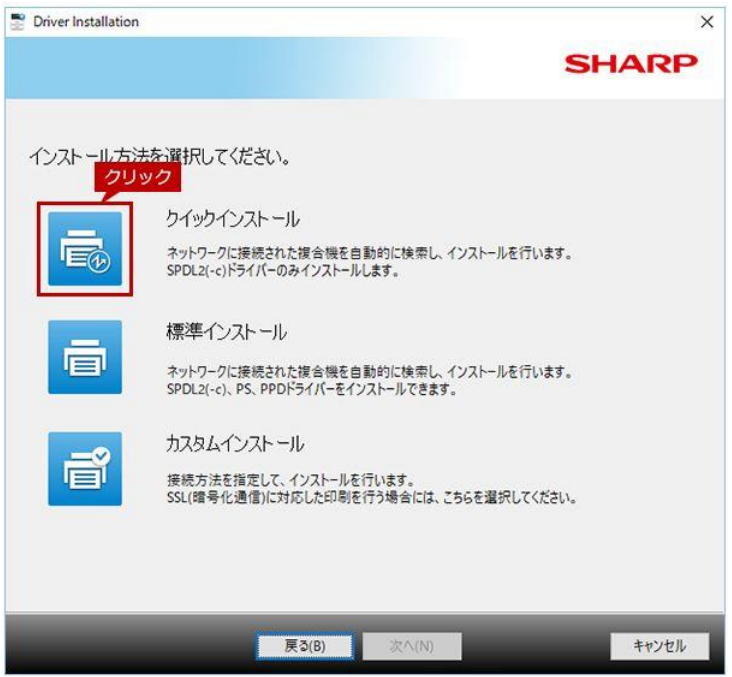

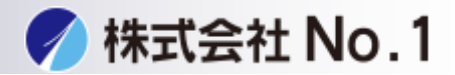

#### 8.検索された複合機からインストールする複合機にチェックを入れ、 次へをクリックして下さい。

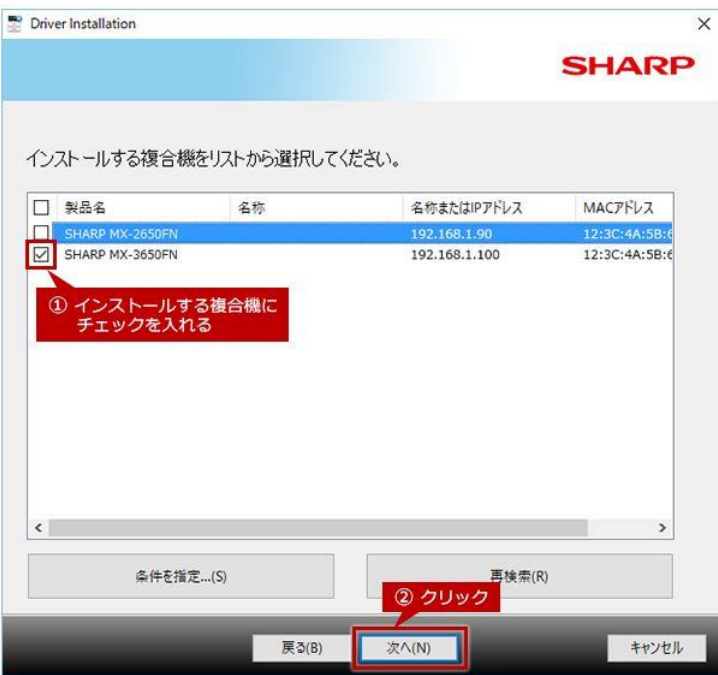

9.オプション自動設定を行うのチェック入っているのを確認し次へを クリックして下さい。

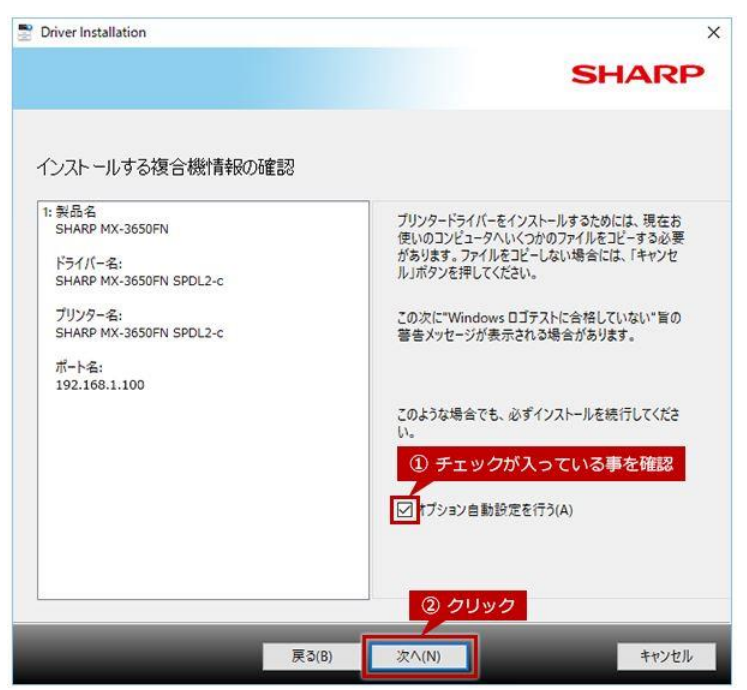

株式会社**No.1** 日本の会社を元気にする一番の力へ。 0120-262-001

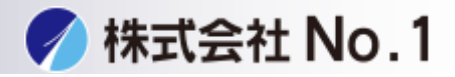

# 10.完了をクリックして下さい。

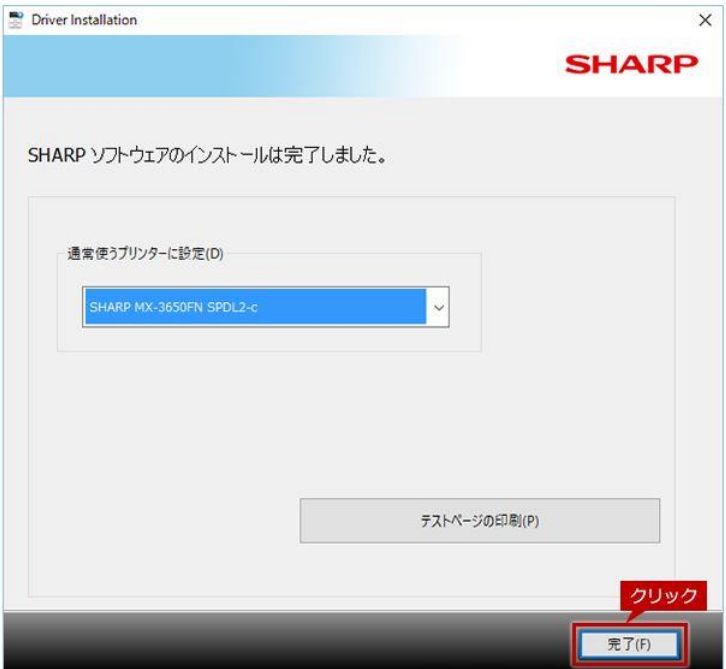

株式会社**No.1** 日本の会社を元気にする一番の力へ。

0120-262-001